## **4.8.2. Общие настройки**

⊕

**В статье описывается порядок действий для настройки основных параметров работы конфигурации «Агент Плюс: Управление дистрибуцией».**

Чтобы настроить параметры, нажмите в левой панели меню раздел **«Администрирование» «Общие настройки»**.

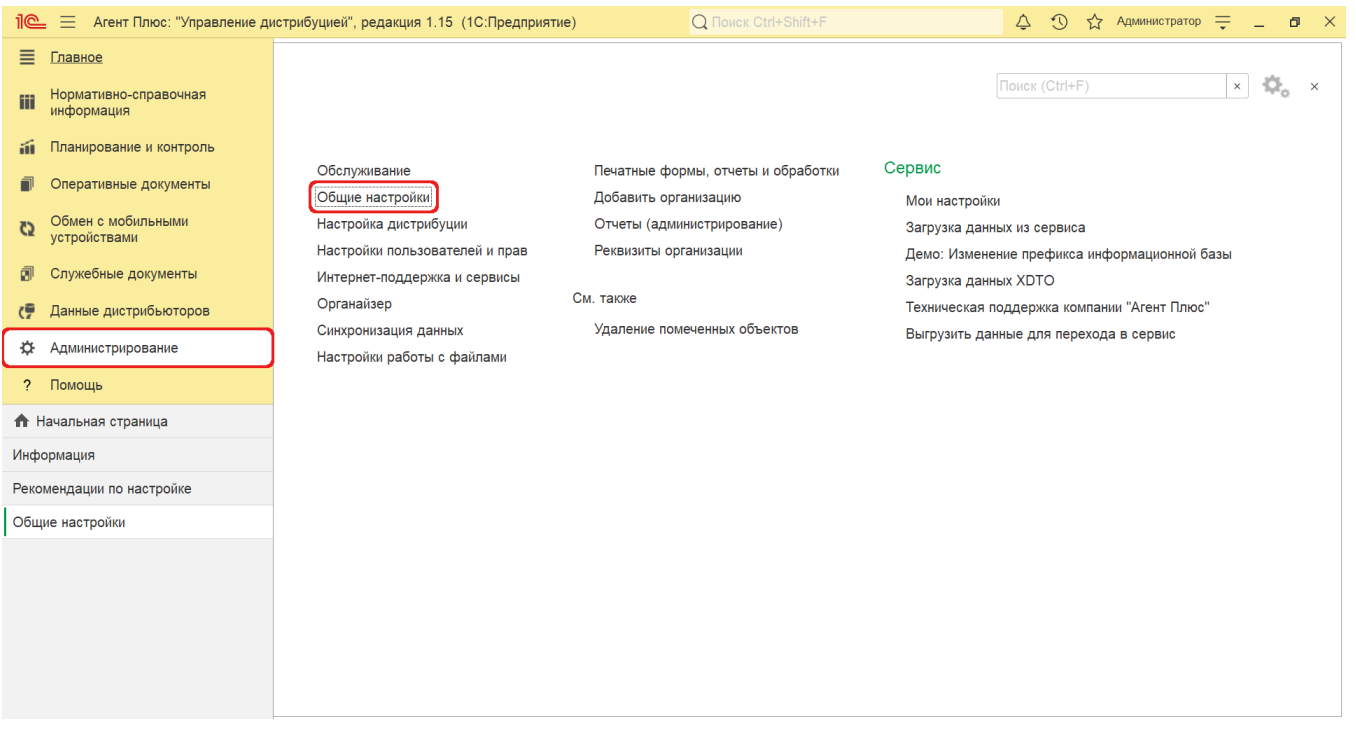

Откроется страница настроек, где в верхней части отображаются общие параметры, а ниже сгруппированы по разделам:

- в поле **«Заголовок программы»** можно указать произвольное наименование, которое будет отображаться в заголовке окна программы;
- в поле **«Часовой пояс»** нажмите кнопку выбора и в выпадающем меню выберите нужное значение, тогда даты документов и других данных в программе будут учитываться в этом часовом поясе;
- чтобы узнать, насколько время клиента отличается от времени сервера с поправкой на часовой пояс, нажмите ссылку **«В ремя текущего сеанса»**. Откроется служебное окно с информацией для просмотра.

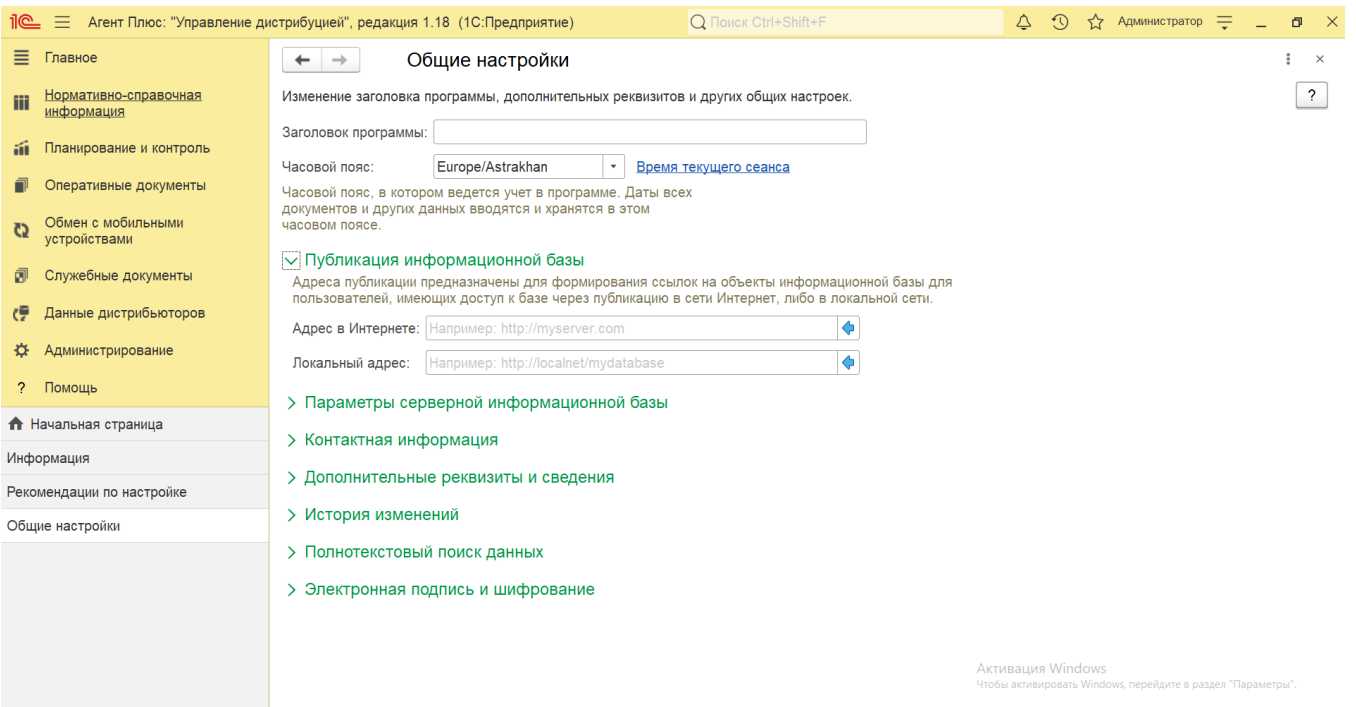

Для формирования ссылок на объекты информационной базы в зависимости от вида подключения пользователей к информационной базе укажите «Адрес в интернете» или «Локальный адрес». Тогда такой адрес можно включить в рассылку писем, и из письма за одно нажатие можно перейти к форме объекта в самой программе.

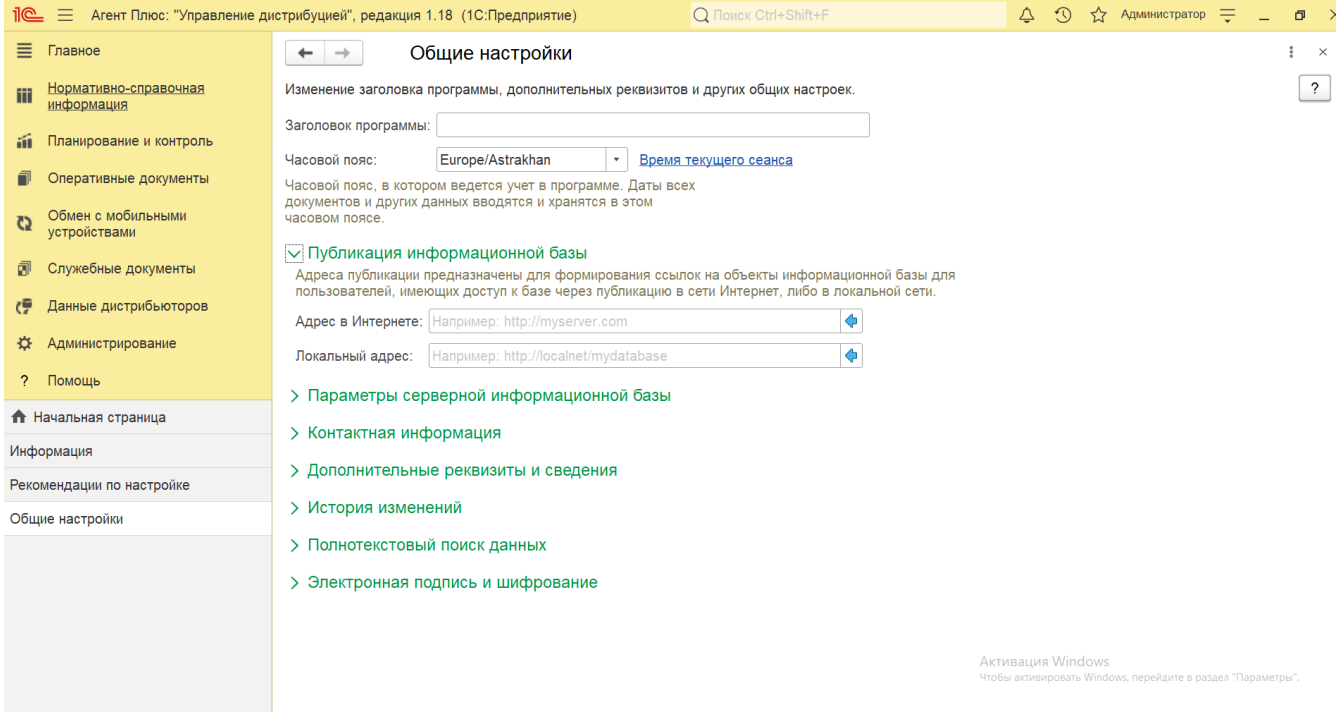

Для добавления и настройки видов контактной информации различных объектов программы, например, партнеров, контрагентов, сотрудников и т.д. нажмите ссылку «Виды контактной информации». Откроется окно настроек.

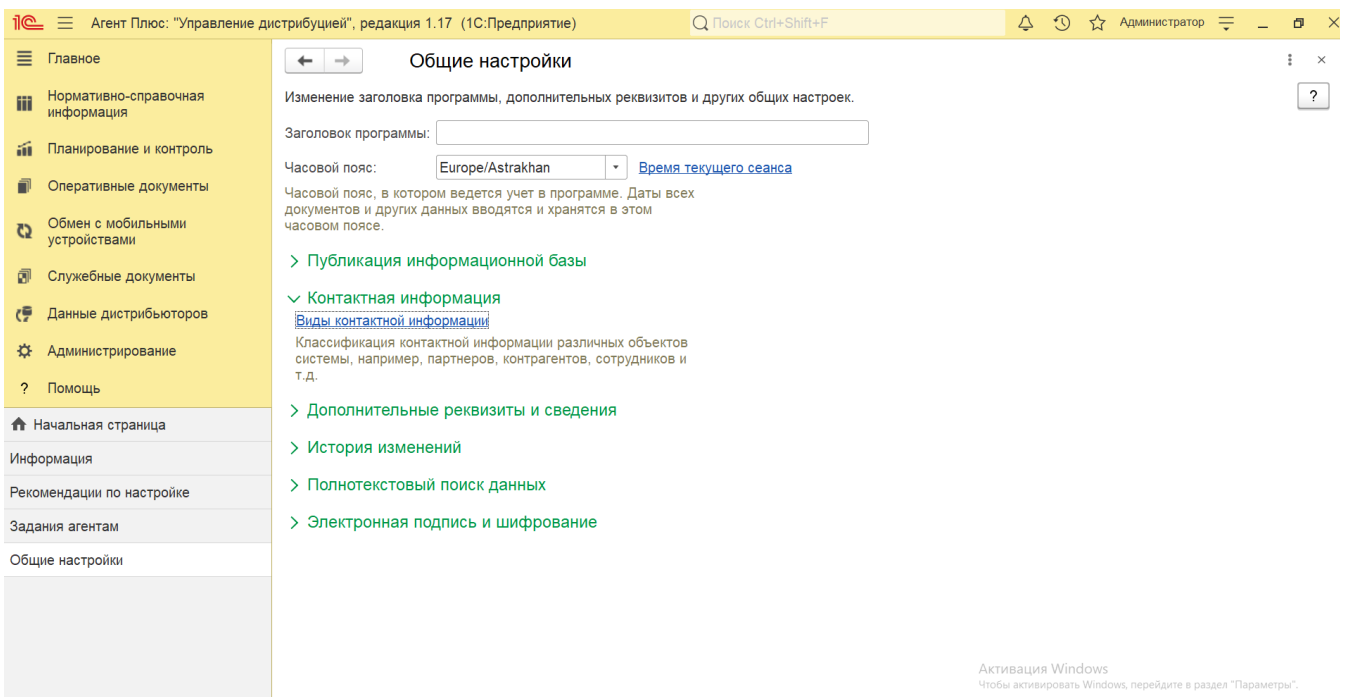

 Для использования дополнительных свойств справочников и документов включите флажок и справа появятся ссылки для открытия окна настроек «Дополнительные реквизиты» и «Дополнительные сведения». В этом случае активируются дополнительные настройки:

- для возможности добавления реквизитов, у которых общий список значений, из другого набора (сделать копию по образцу) включите флажок в параметре **«Реквизиты и сведения с общим списком значений»**;
- для добавления реквизитов сразу к нескольким объектам программы одновременно (сделать реквизит общим и добавить в набор) включите флажок в параметре **«Общие реквизиты и сведения»**.

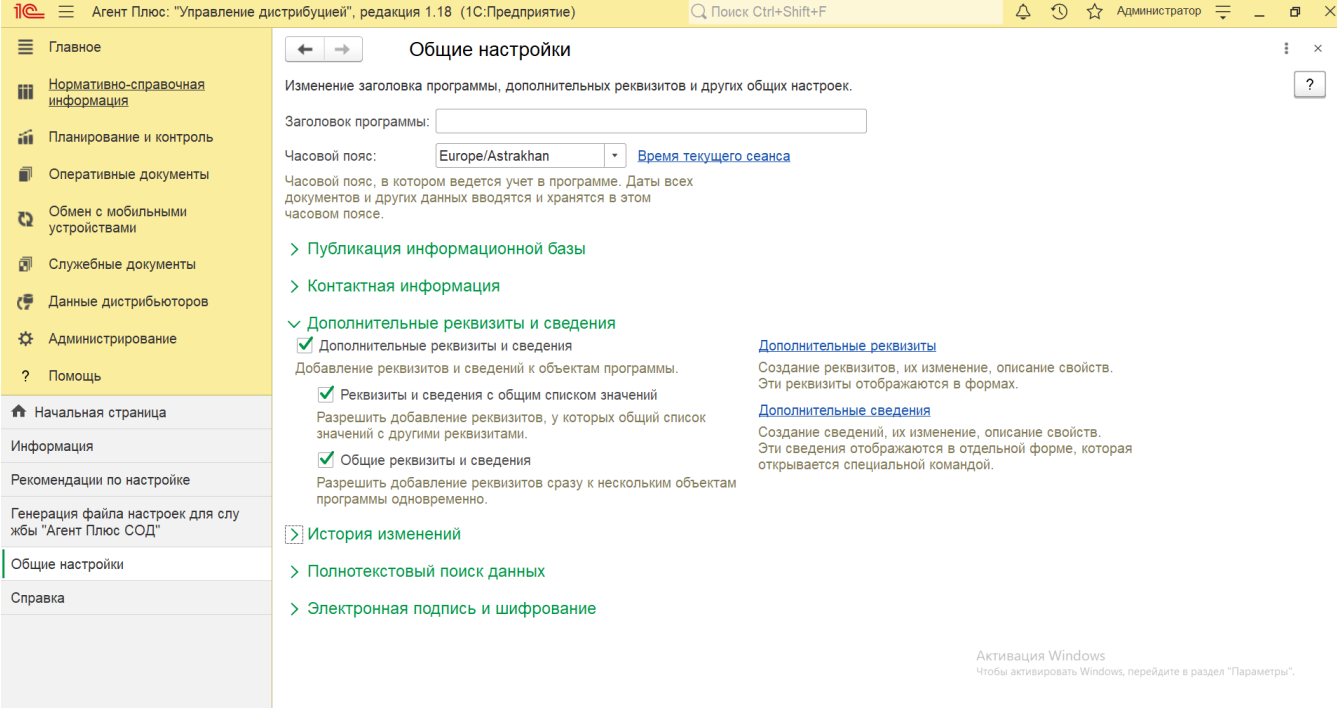

Чтобы вести историю изменения списков, просматривать любую версию объекта или сравнивать любые версии объекта между собой, включите флажок в параметре **«Хранить историю изменений»**. Справа появится ссылка для открытия окна настроек **«Настройки хранения»**.

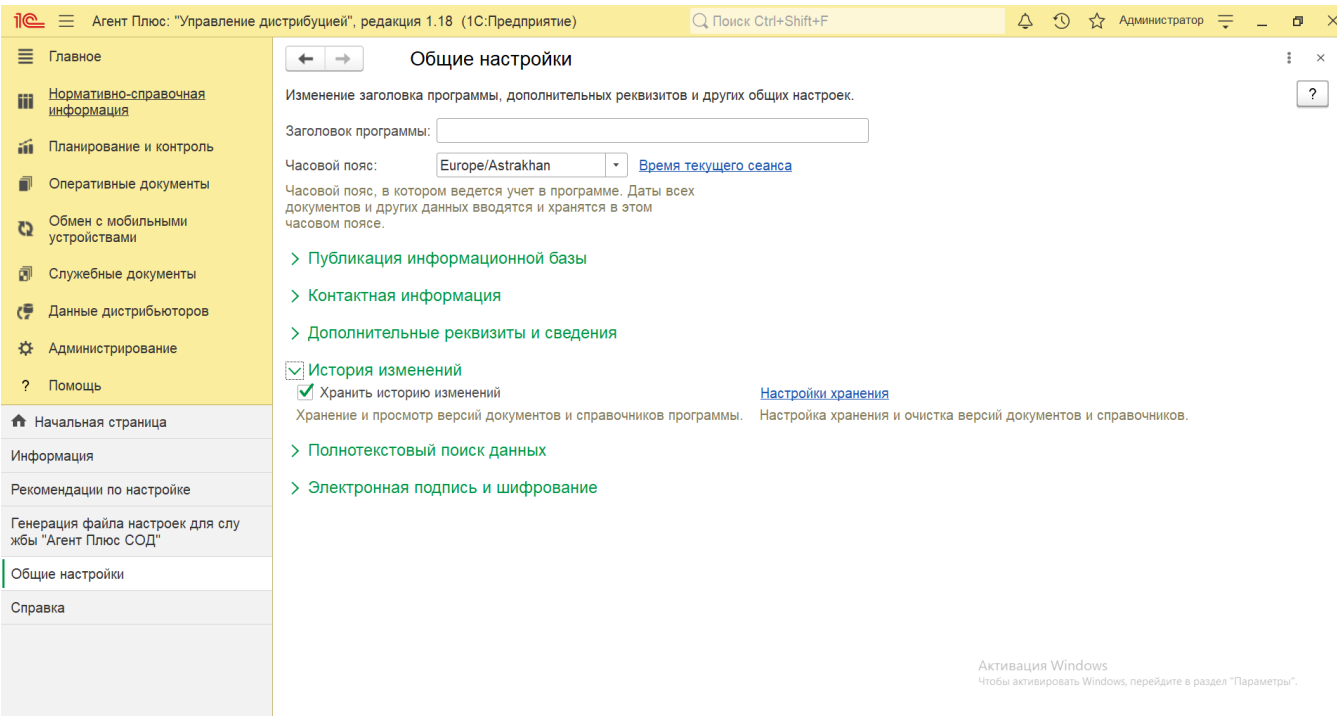

Для настройки полнотекстового поиска и поддержки индекса полнотекстового поиска в актуальном состоянии включите флажок в параметре **«Полнотекстовый поиск данных»**. Справа появится ссылка для открытия окна настроек **«Управлен ие полнотекстовым поиском и извлечением текстов»**.

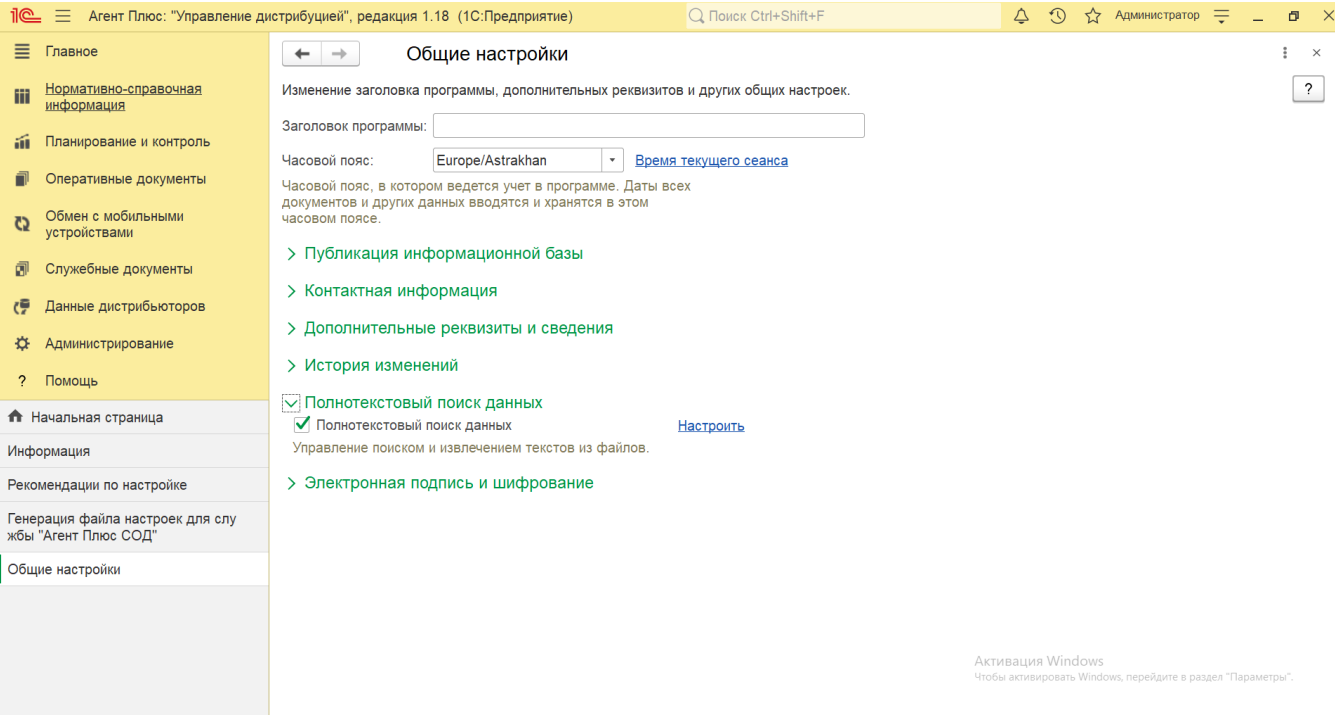

Для того чтобы использовать электронные подписи и проверять отсутствие изменений файла с момента формирования электронной подписи включите флажок в параметре **«Электронная подпись»**. Справа появится ссылка для открытия окна настроек **«Настройки электронной подписи и шифрования»**.

Чтобы разрешить шифрование файлов, включите флажок в параметре **«Шифрование»**. Тогда в окне настроек **«Настройки электронной подписи и шифрования»** можно настроить параметры подключения средств криптографии.

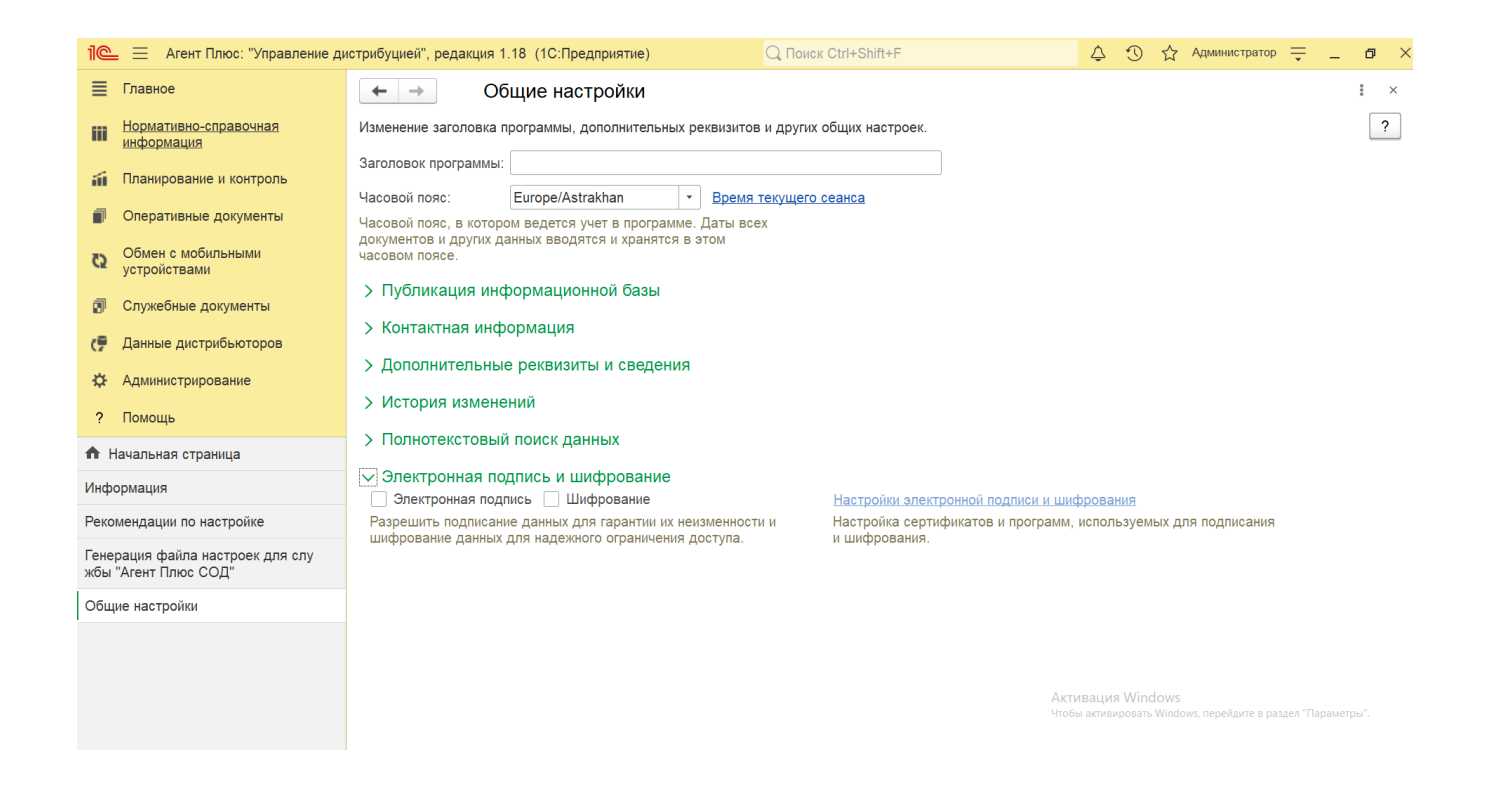

## **Специальные настройки:**

[Настройки истории изменений](https://agentplus.tech/pages/viewpage.action?pageId=10551648)